# **MT4安卓版指南**

### 1.如何下载手机版交易平台

打开并浏览您手机里的Google Play的Play商店,搜索MetaTrader4,点击安装完成 后,点击"打开"即可进入MetaTrader4登录界面。

 $\vert$  5

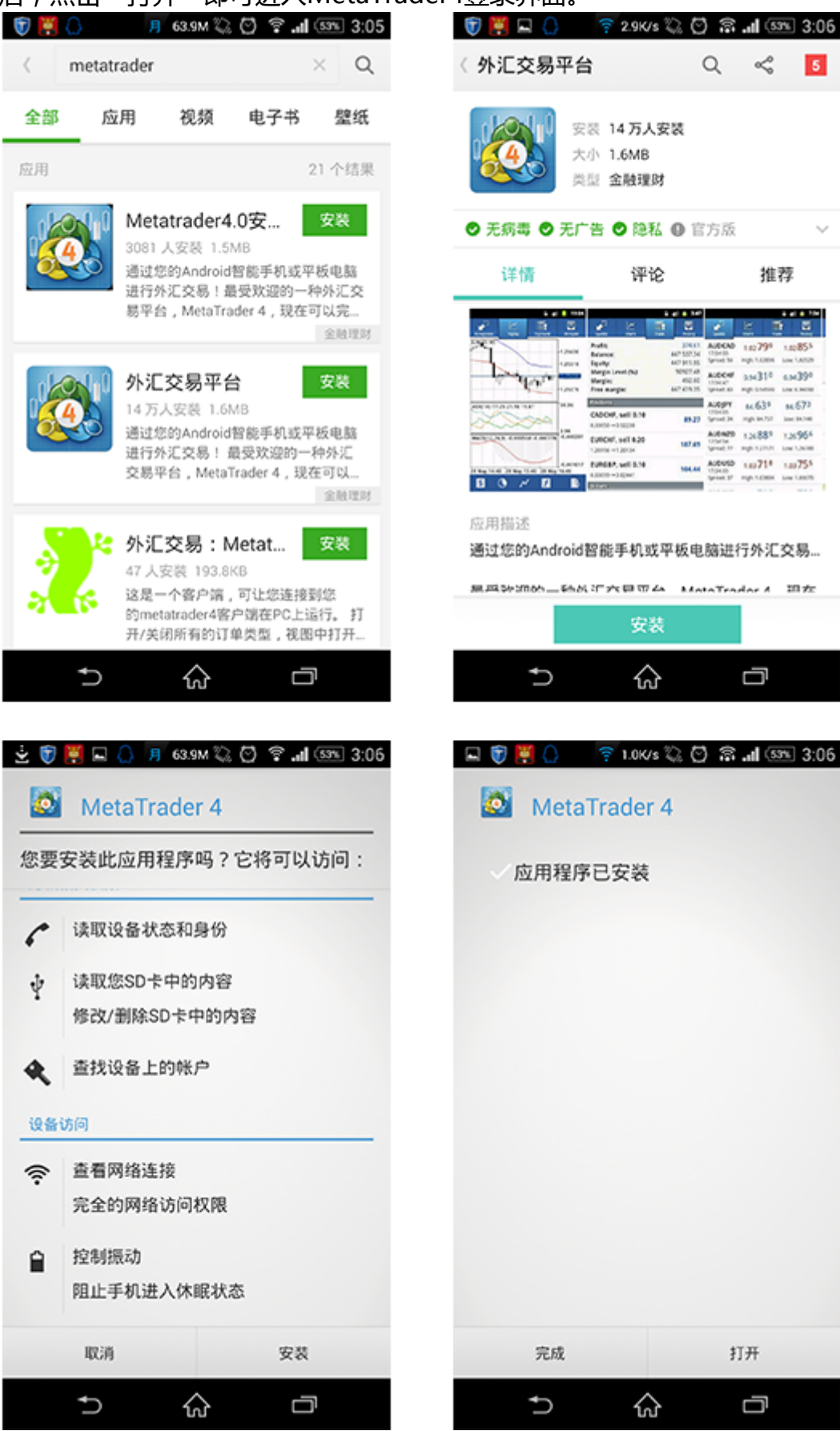

1.2你也可以通过条形码扫描下载

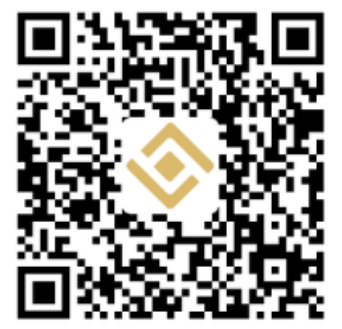

2.如何登陆手机版交易平台

★ 点击手机桌面的MetaTrader4图标进入登录页面。

★ 使用现有账户登录 若您如果您已经拥有金裕黄金交易账户,点击"使用现有账户登 录",在新打开界面中的"输入公司名或服务器名"中填写"JinYu",下拉列表将出 现"JinYu-Demo"和"JinYu-Live",请注意,"JinYu-Demo"用于模拟账户登 录, "JinYu-Live"用于真实账户登录。选择其中一个之后, 在新界面中输入您的账 号和密码,点击"登录"即可登录交易平台。另外,开启"保存密码"后,再次登录 时您无需填写账号和密码。 注:登录MetaTrader4交易平台前,请确保您的手机可以 正常连接到网络。

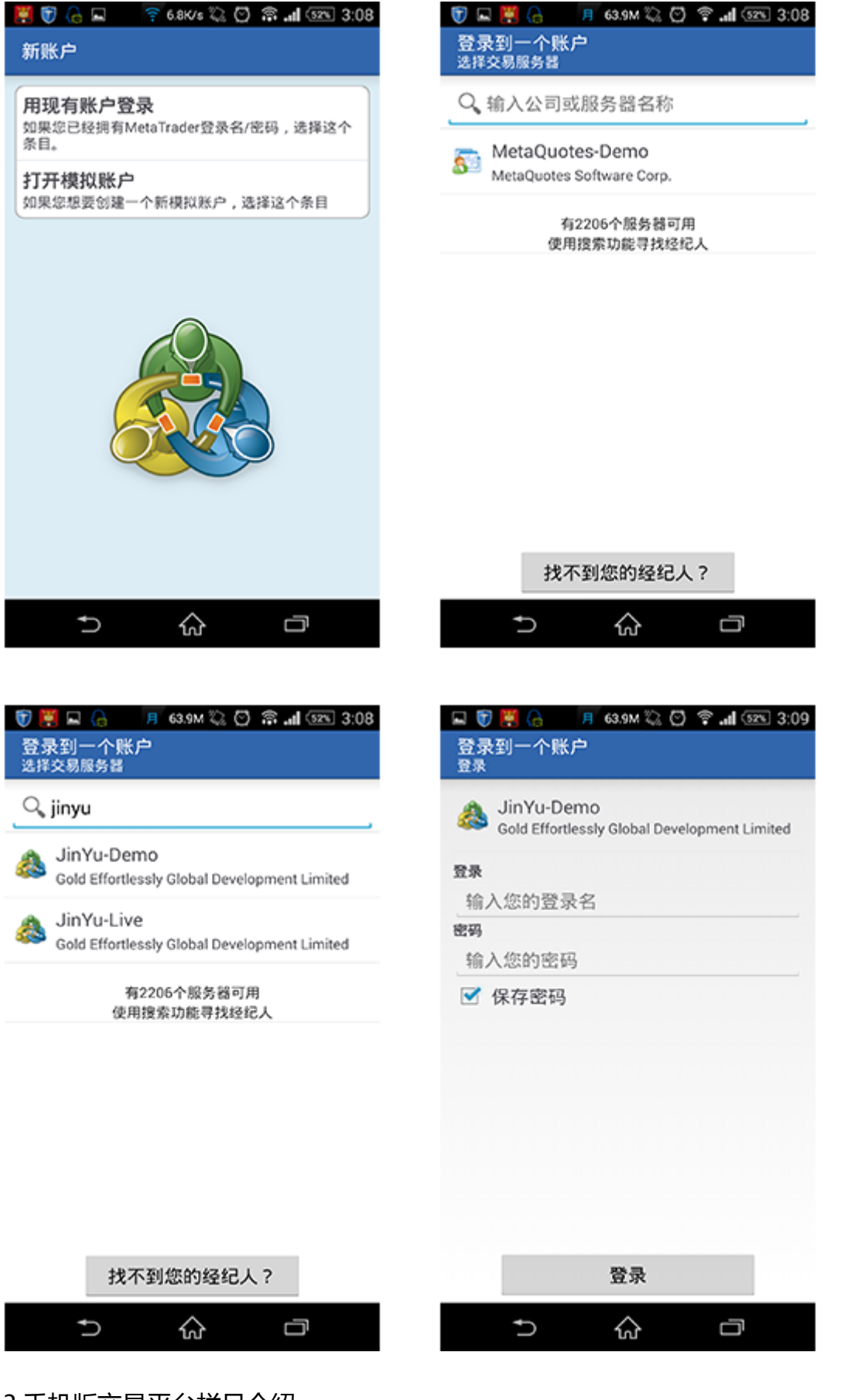

#### 3.手机版交易平台栏目介绍

★在MetaTrader4交易平台下方,您可以看到4个主要菜单栏目。以下四个栏目分别 为:行情、图表、 交易和历史

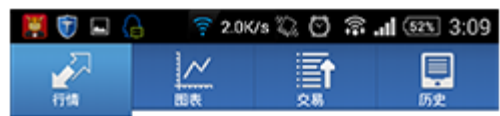

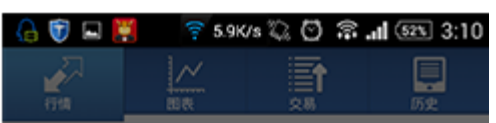

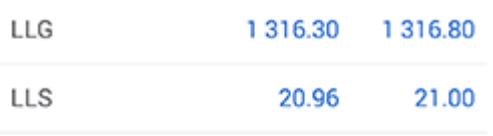

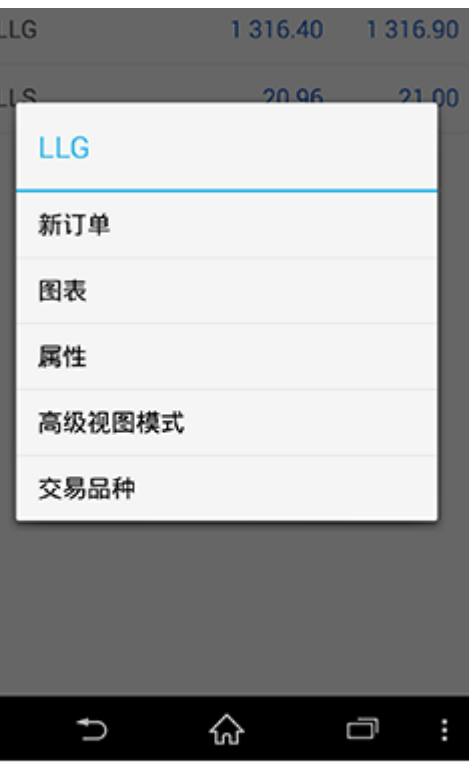

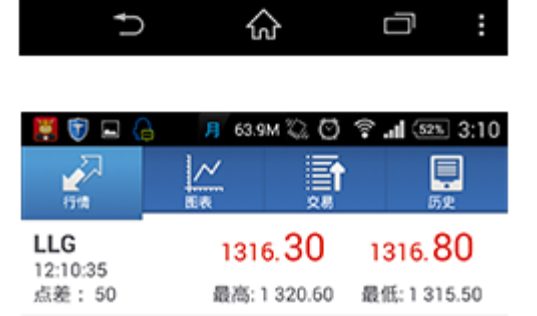

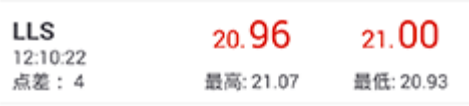

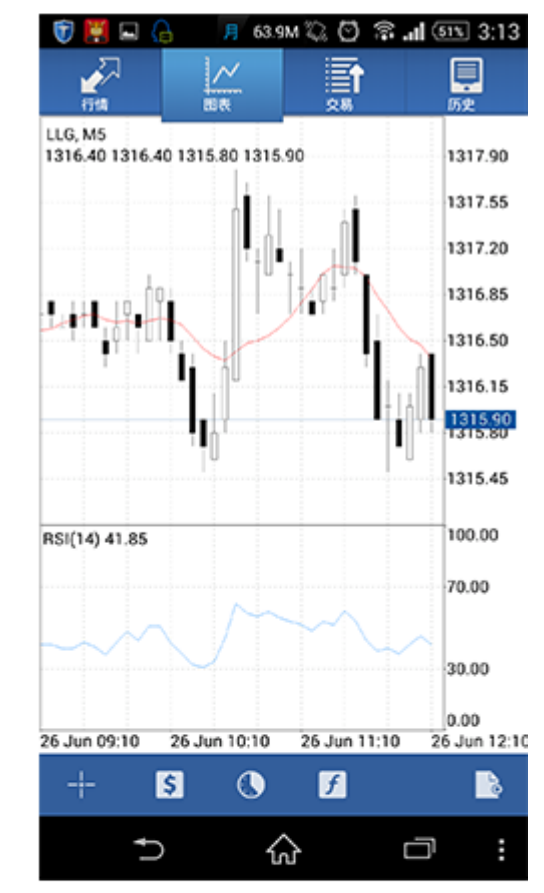

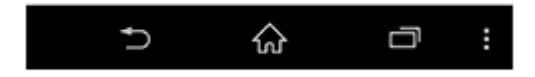

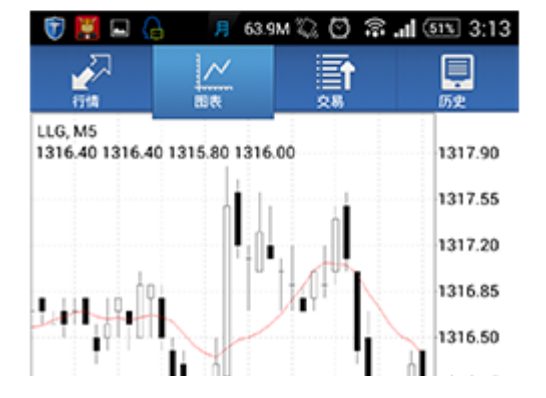

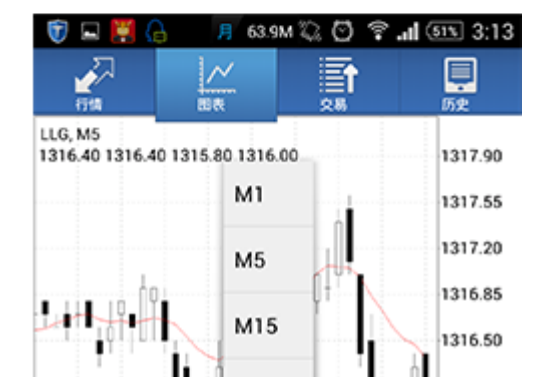

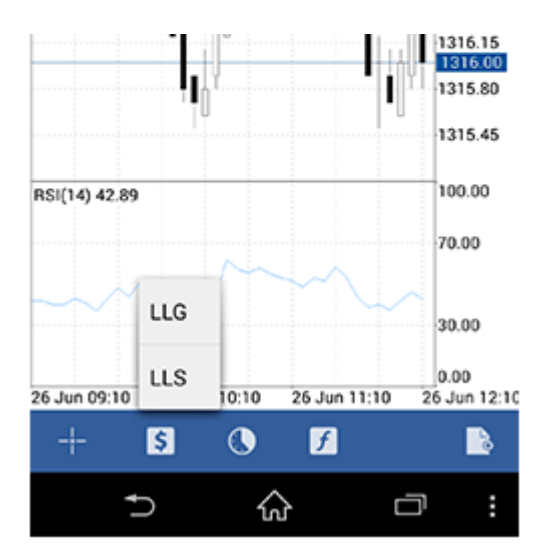

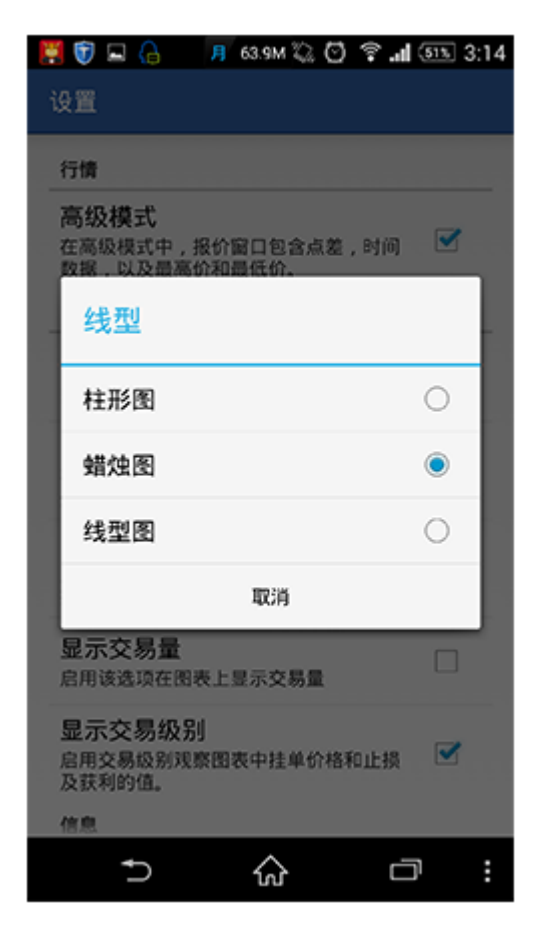

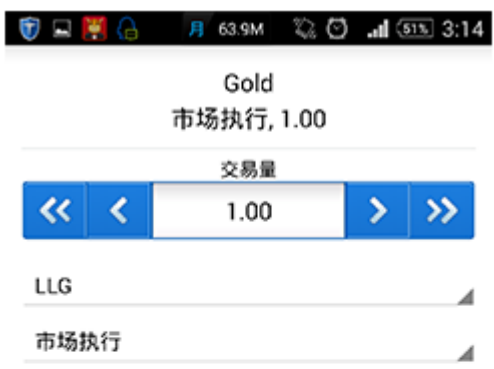

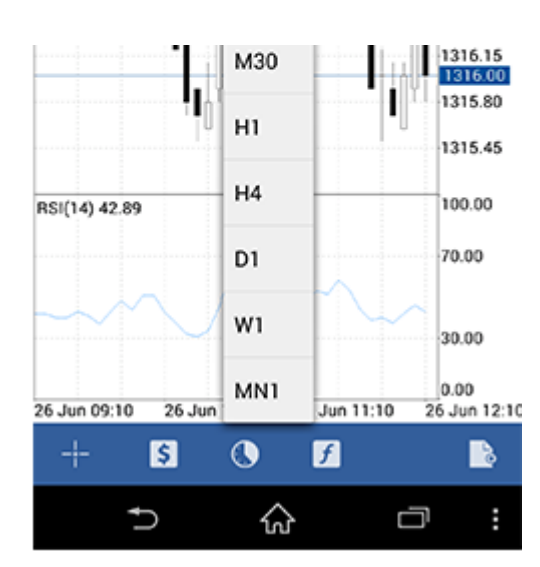

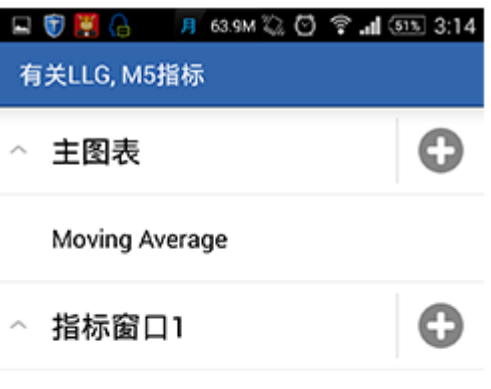

**Relative Strength Index** 

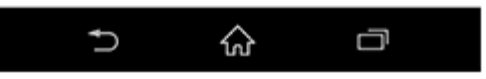

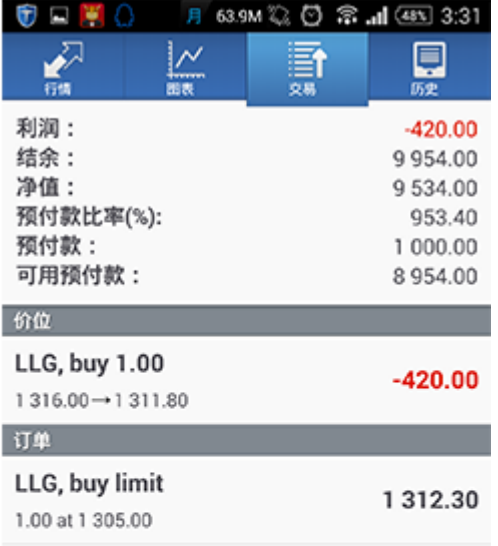

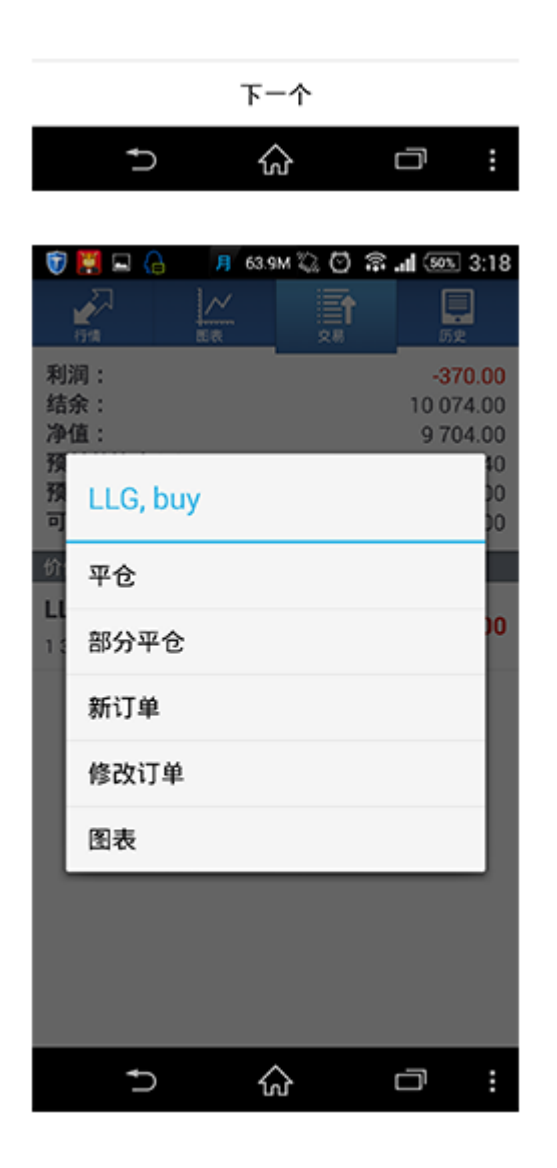

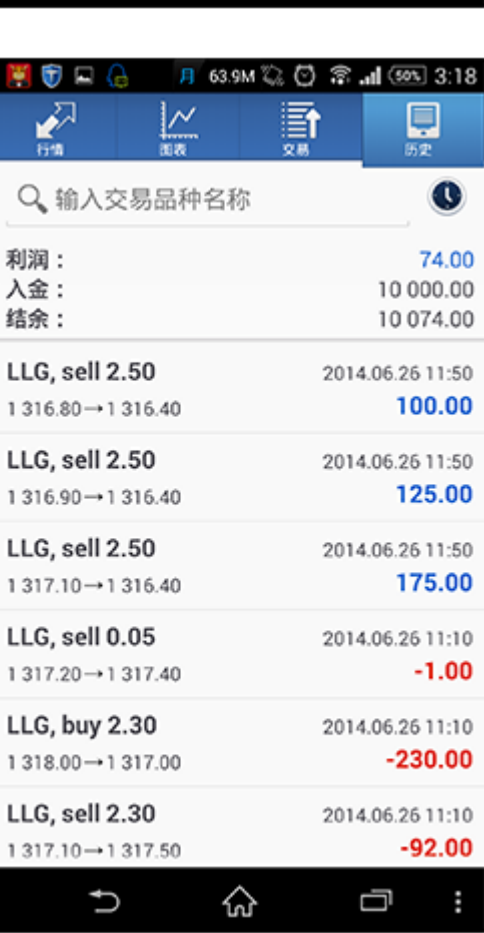

♤

Ū

 $\cup$ 

4.手机版交易平台功能和操作介绍

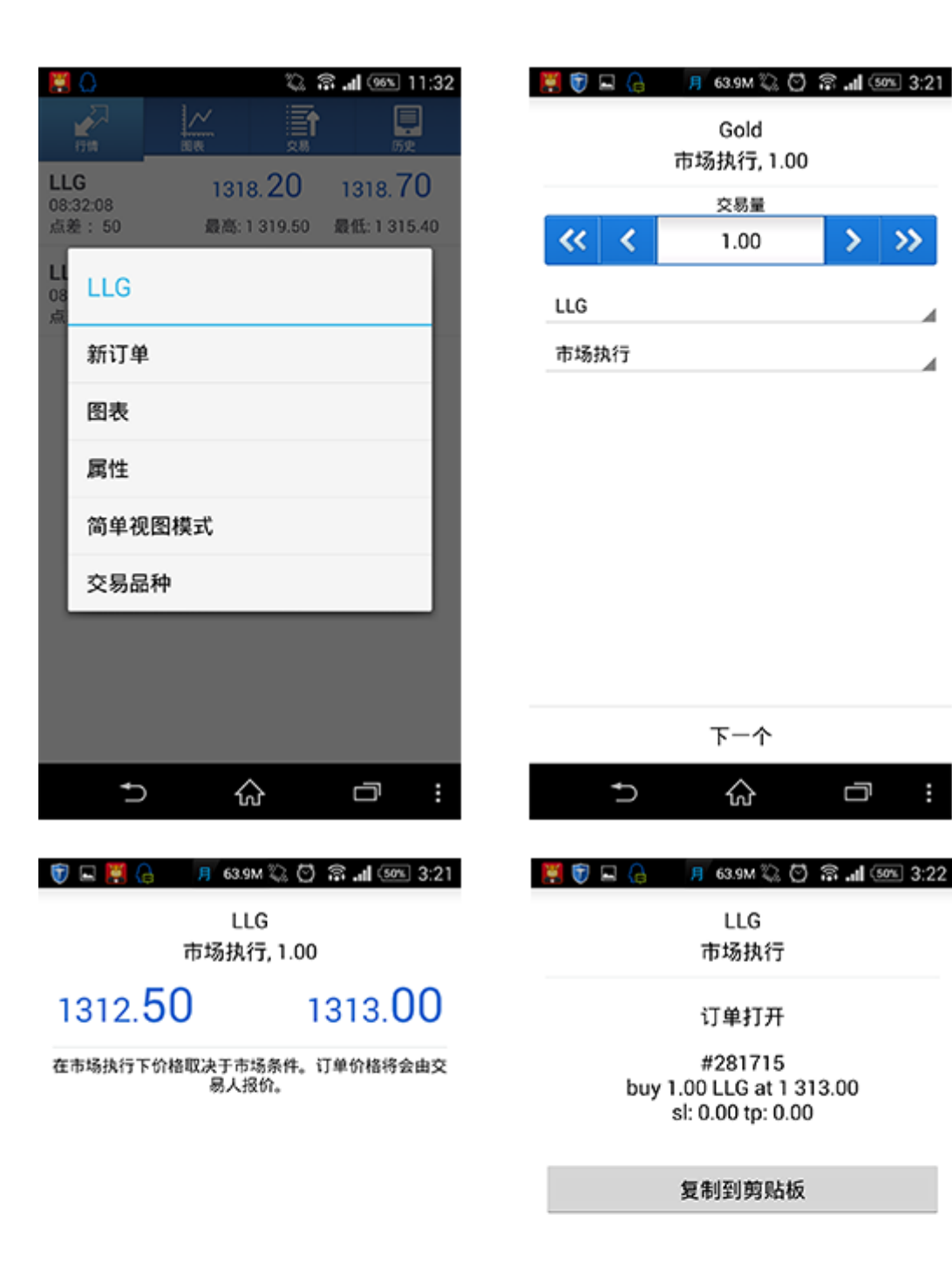

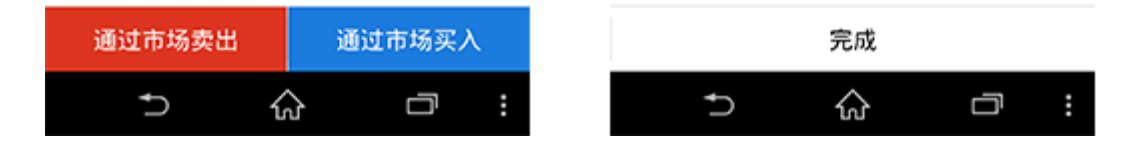

5.订单功能介绍 .如何看行情

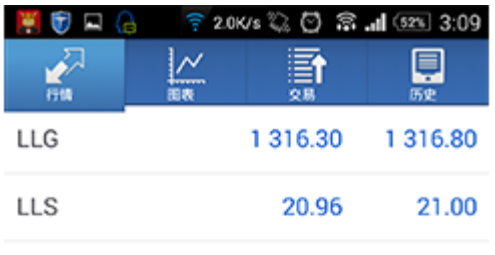

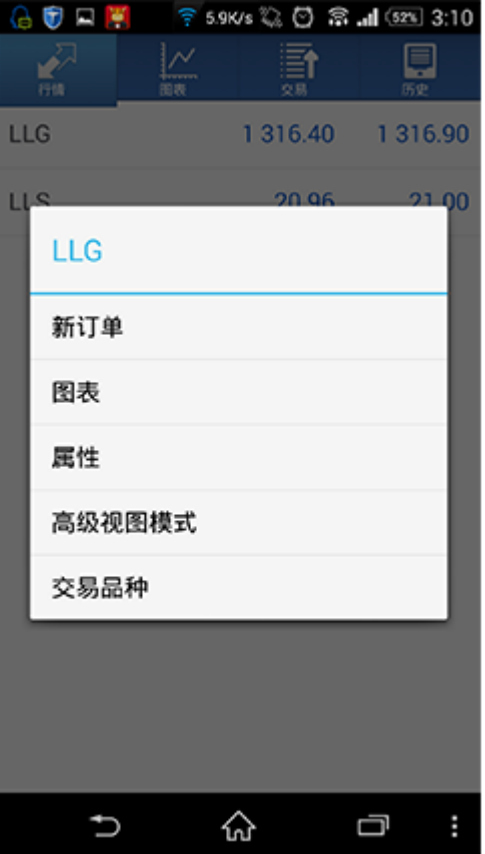

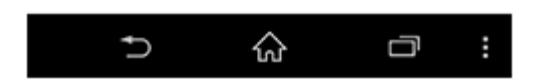

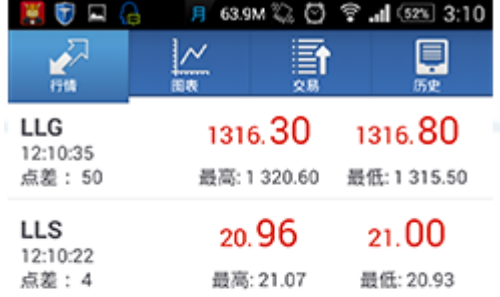

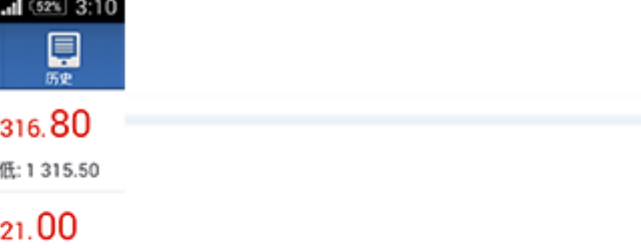

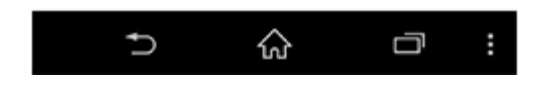

.如何建仓下单

在"行情"或"图表"栏目中,点击您需要交易的产品"LLG" 出新界面"交易量"一栏中输入您需要交易的手数,输入框两侧有箭头,双箭头代表

.如何挂单

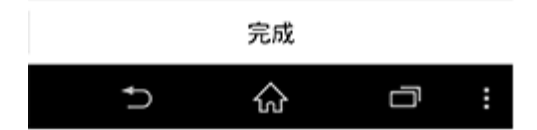

复制到剪贴板

buy 1.00 LLG at 1 316.00 sl: 0.00 tp: 0.00

#281666

订单打开

市场执行

LLG

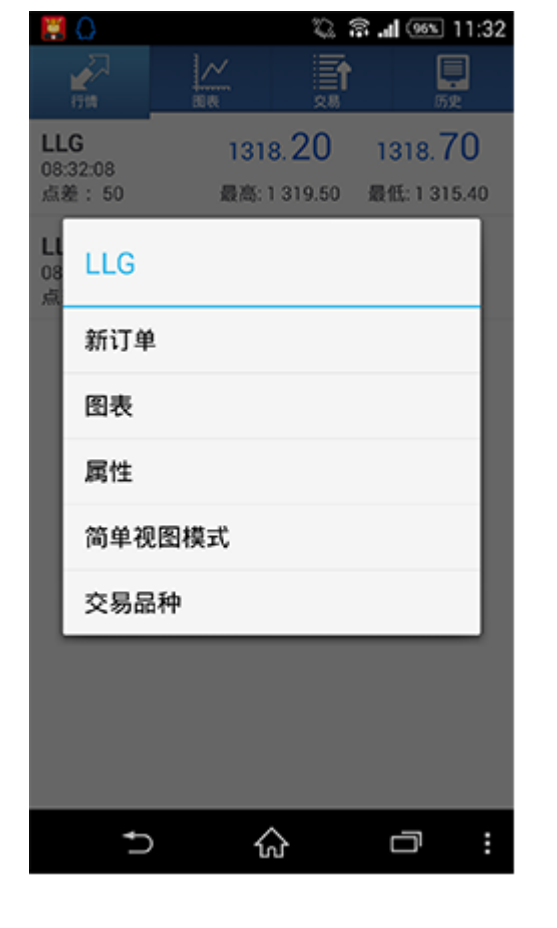

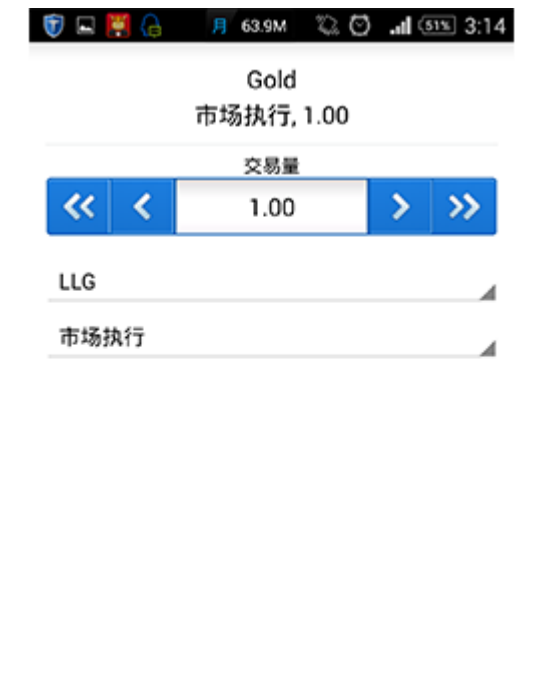

下一个

☆

 $\Box$ 

ŧ.

 $\cup$ 

## 减少和增加10手, 单箭头代表减少和增加1手。下方两个下拉列表分别可选择产品类 型和订单类型,选择完毕后点击"下一 个"选择"卖出"或"买入"

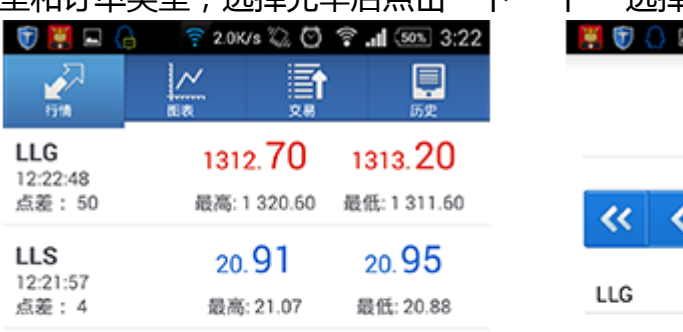

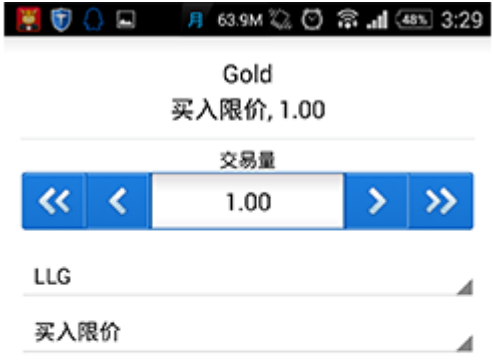

÷

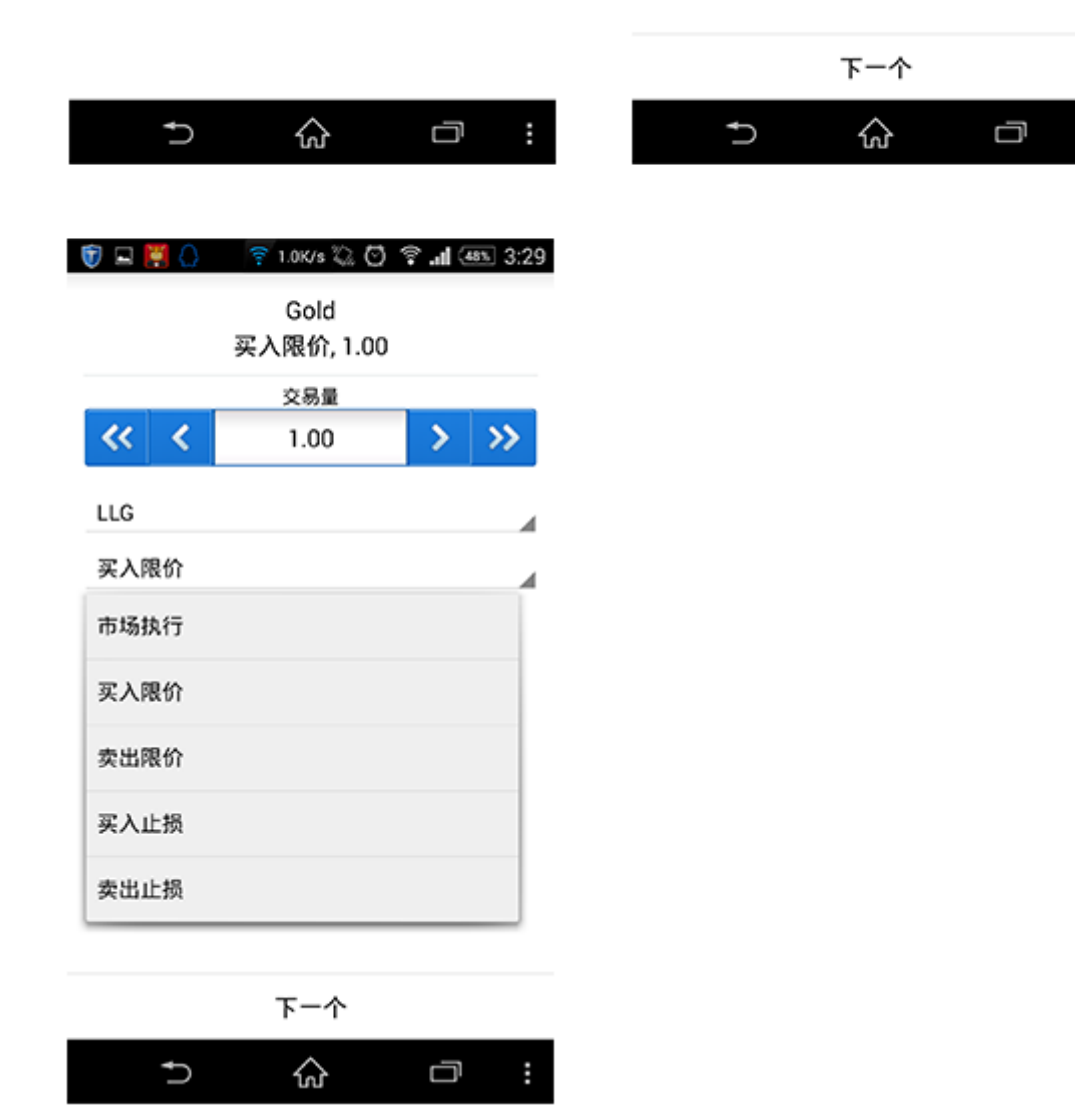

.如何修改挂单/下单

在"行情"或"图表"栏目中,点击您需要交易的产品"LLS"

出新界面"交易量"一栏中输入您需要交易的手数,输入框两侧有箭头,双箭头代表 减少和增加10手,

单箭头代表减少和增加1手。下方两个下拉列表分别可选择产品类型和订单类型,在 订单类型中选择挂单

类型,包括买入限价、买入止损、卖出限价和卖出止损,然后点击"下一个"

输入该挂单的建仓价格,点击下方挂单类型按钮即可建立挂单。您也可以在"止损" "获利"和挂单期限,

完成后点击"放置"即可。 挂单分为以下4类:

买入止损(Buy stop)

买入限价(Buy limit)

卖出止损(Sell stop)

卖出限价(Sell limit)

在"交易"选项中,长按您需要修改或删除的挂单。若需修改,您可以根据需要修改 开仓价格、止损价和获利价等,点击"更新"即可;若需删除,直接点击"删除"按 钮即可。

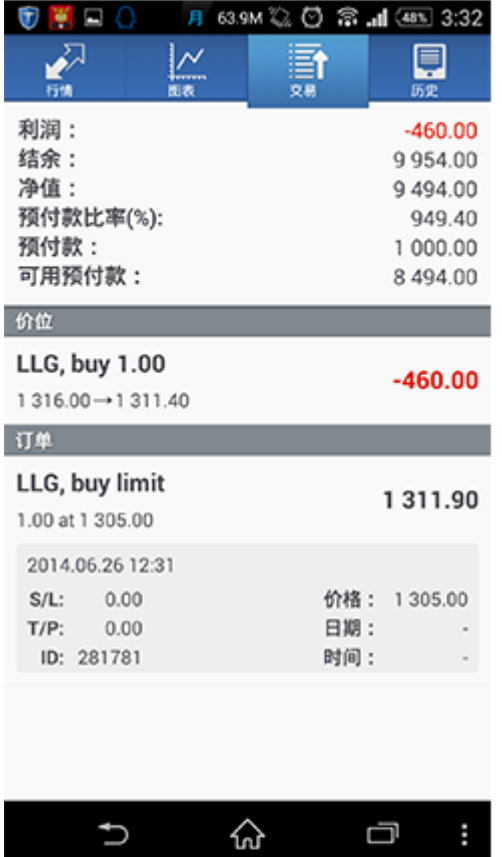

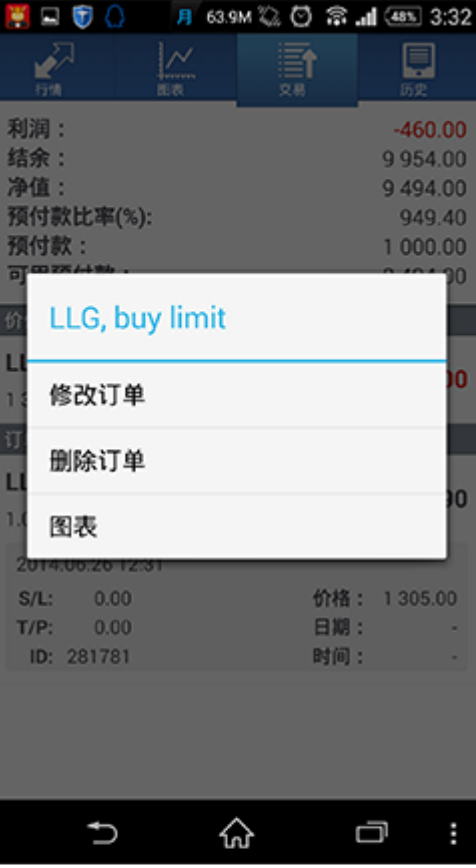

#### 

LLG 修改订单, buy limit 1.00

#### 1311.50 1312.00

价格:

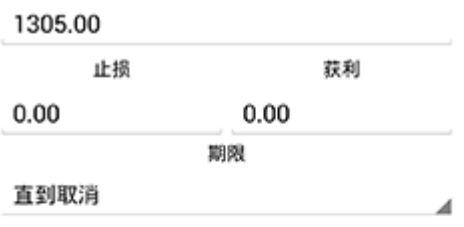

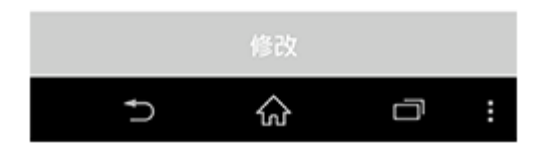

.如何止盈止损设置

止损止赢有利于锁定利润和控制风险。建立订单时,可以同时设置止损或止赢价,您 也可以长按已建立订单,修改止损价和获利价<br>● ■ ● □ ♀ ♀ ?∞×≈ ☆ ♡ ☞ …l 3:33 □ #d

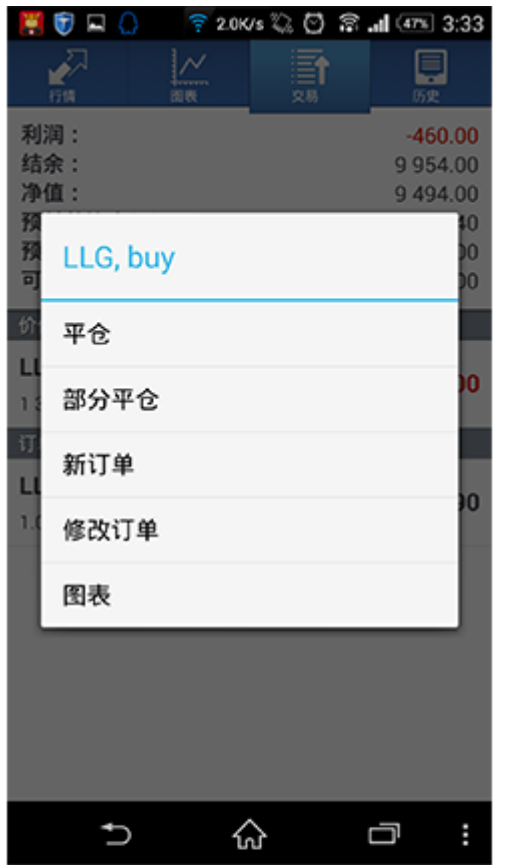

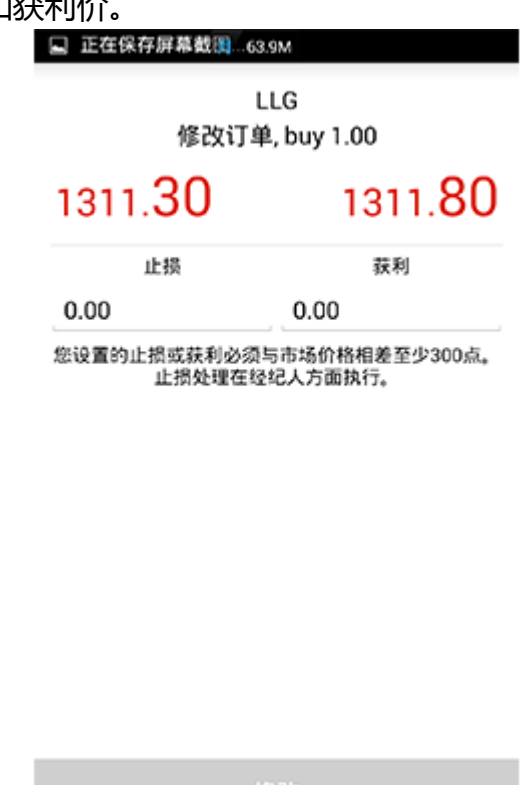

ራ

Ū

 $\cup$ 

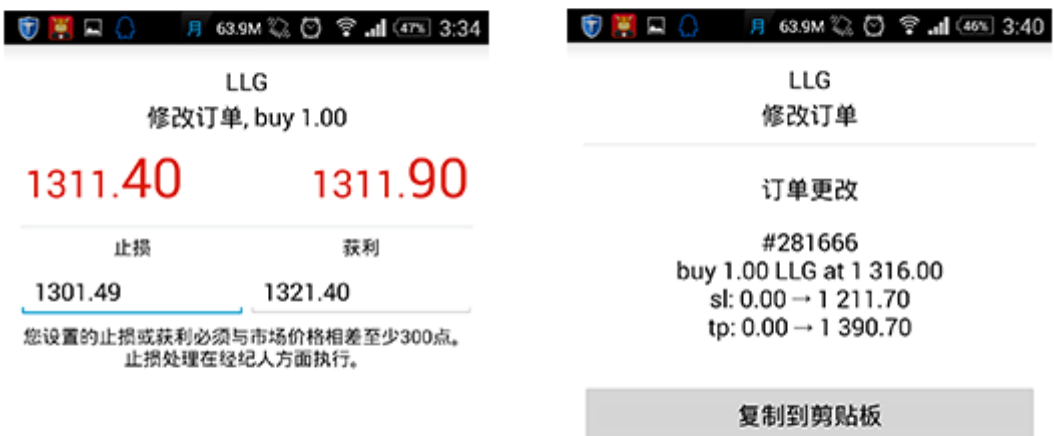

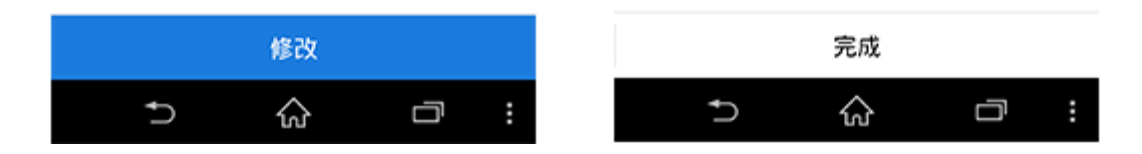

## 6.图表和其他功能设置 如何添加和删除技术指标

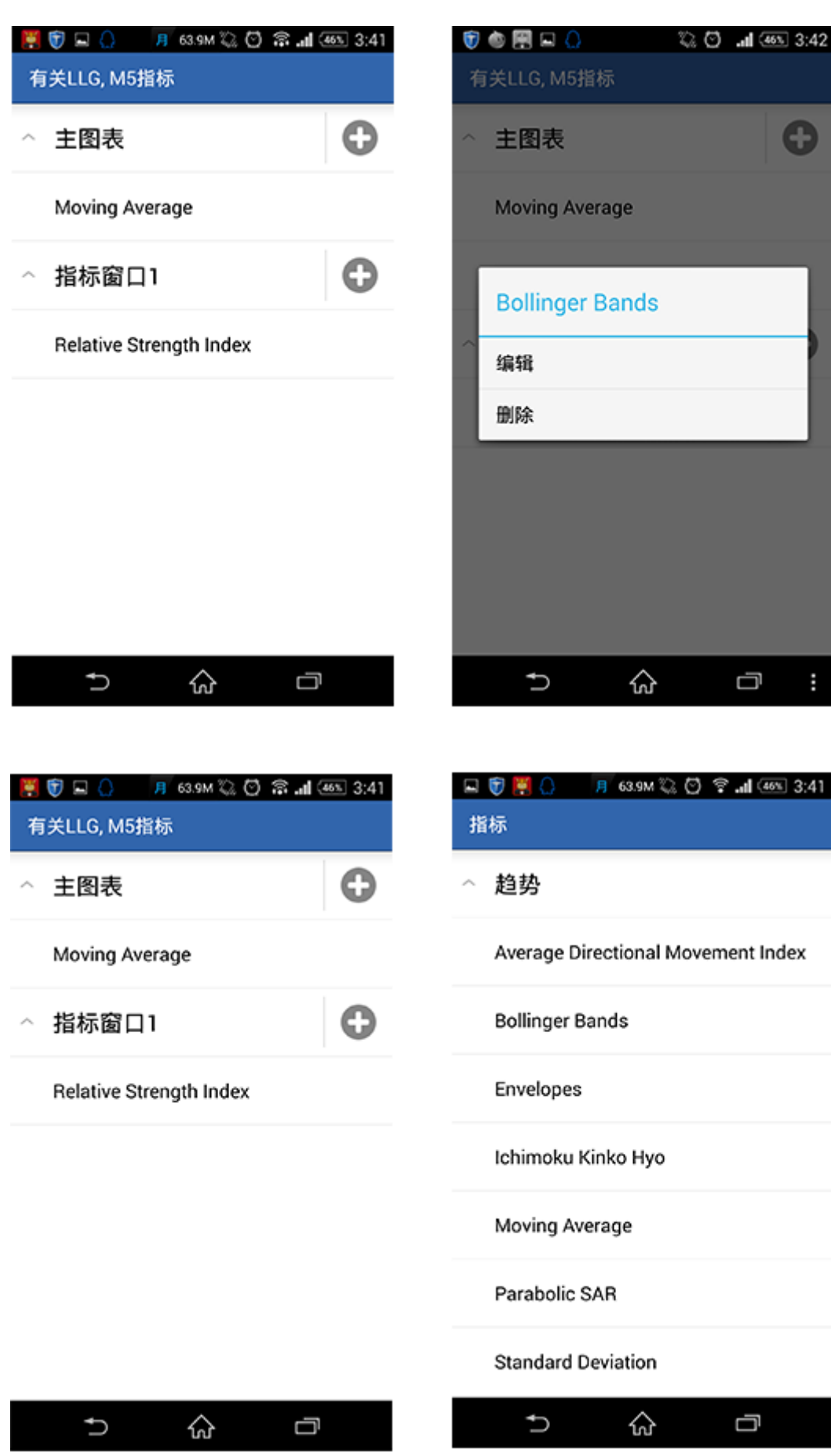

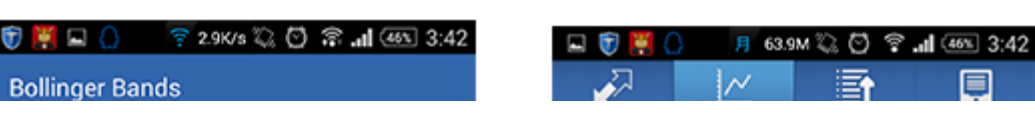

 $\mathbf{U} \times \mathbf{U}$ 

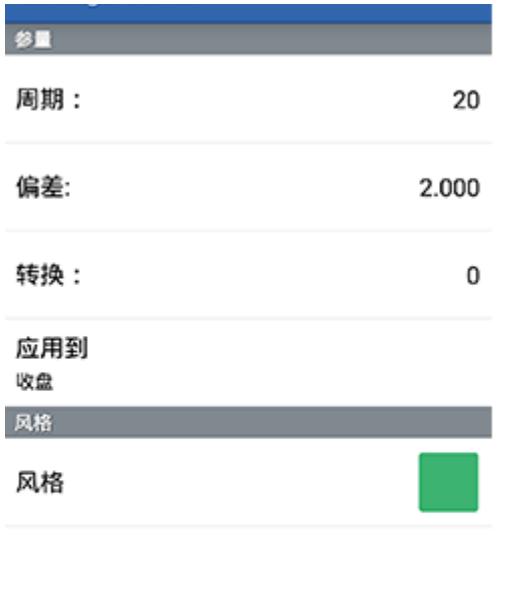

完成

Ū

取消

 $\cup$ 

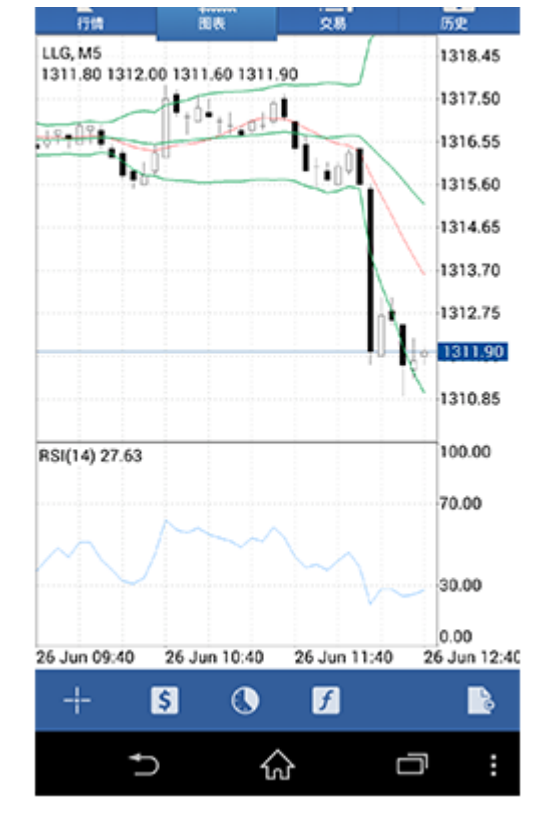

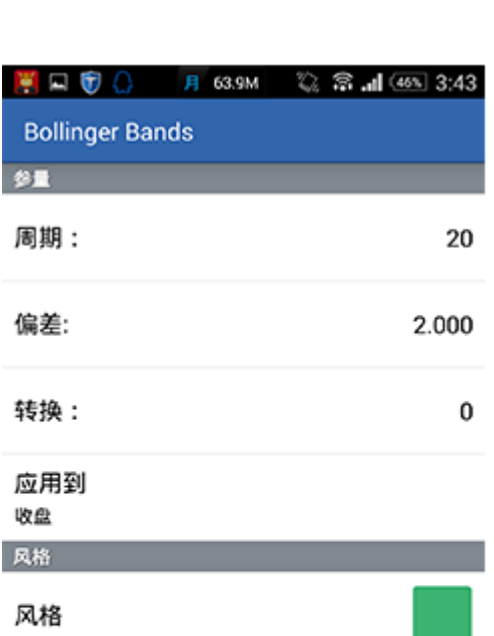

♤

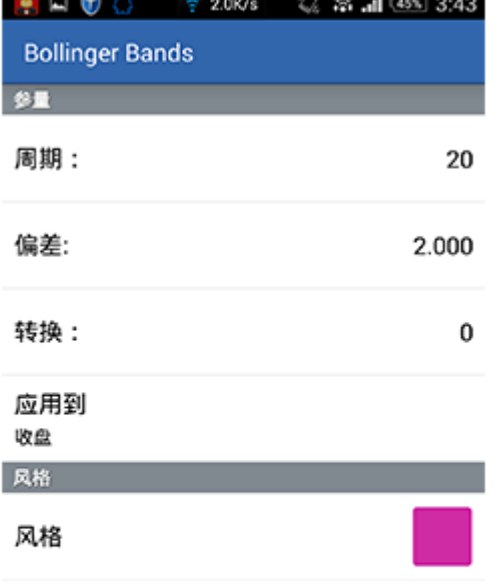

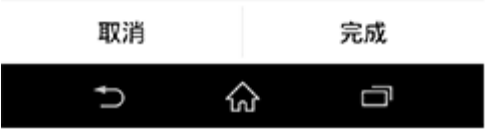

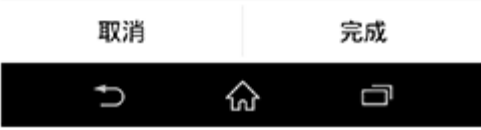